# Configurazione delle velocità ottimali di completamento dei fax per gli adattatori serie SPA100

## **Obiettivo**

Possono verificarsi problemi con le trasmissioni fax su reti IP. È possibile regolare diverse impostazioni sulla scheda ATA (Analog Telephone Adapter) per ottimizzare le percentuali di completamento dei fax. Queste modifiche migliorano le prestazioni della trasmissione fax.

L'obiettivo di questo documento è spiegare come configurare le impostazioni della linea per ottimizzare la frequenza di completamento dei fax sugli adattatori serie SPA100.

#### Dispositivi interessati

SPA112 SPA122

#### Versione del software

 $-1.3.2 - XU (014)$ 

### Frequenze ottimali di completamento fax

Passaggio 1. Accedere all'utilità di configurazione della scheda telefonica e scegliere Voce > Linea 1 o Linea 2. Viene visualizzata la pagina Linea 1 o Linea 2:

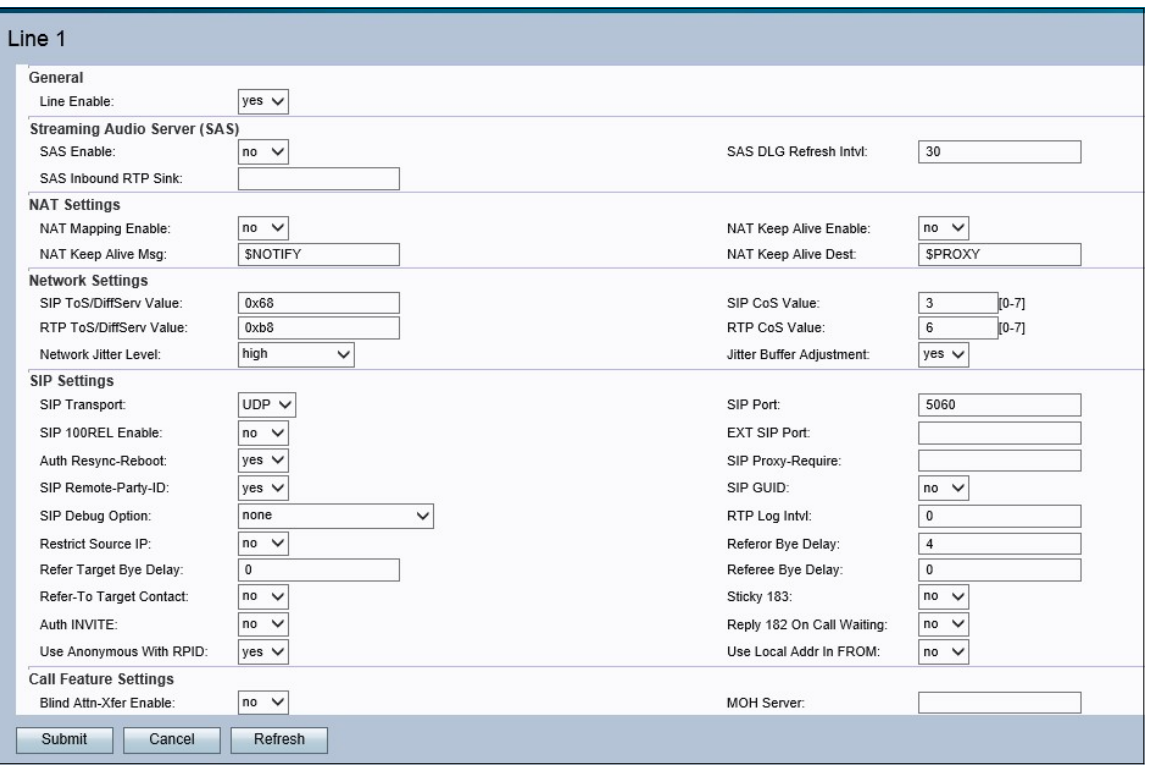

Nota: Accertarsi di scegliere la linea per la quale sono necessari gli adeguamenti.

Passaggio 2. Scorrere fino alla sezione Network Settings (Impostazioni di rete). Selezionare Very High (Molto alta) dall'elenco a discesa Network Jitter level (Jitter di rete). Lo jitter è la variazione nel tempo tra l'arrivo dei pacchetti, causata da congestione della rete, deviazione della durata o modifiche del percorso. Il jitter di rete determina la modalità di regolazione della dimensione del buffer di jitter da parte dell'ATA.

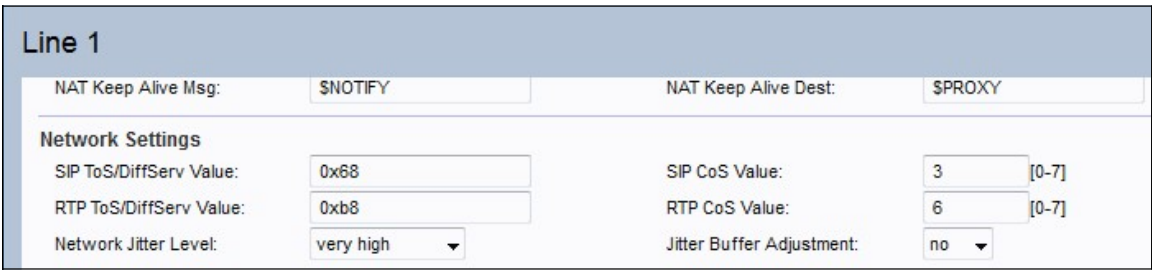

Passo 3: scegliere No dall'elenco a discesa Adeguamento buffer jitter. In questo modo, il livello di variazione della rete rimane sul valore impostato.

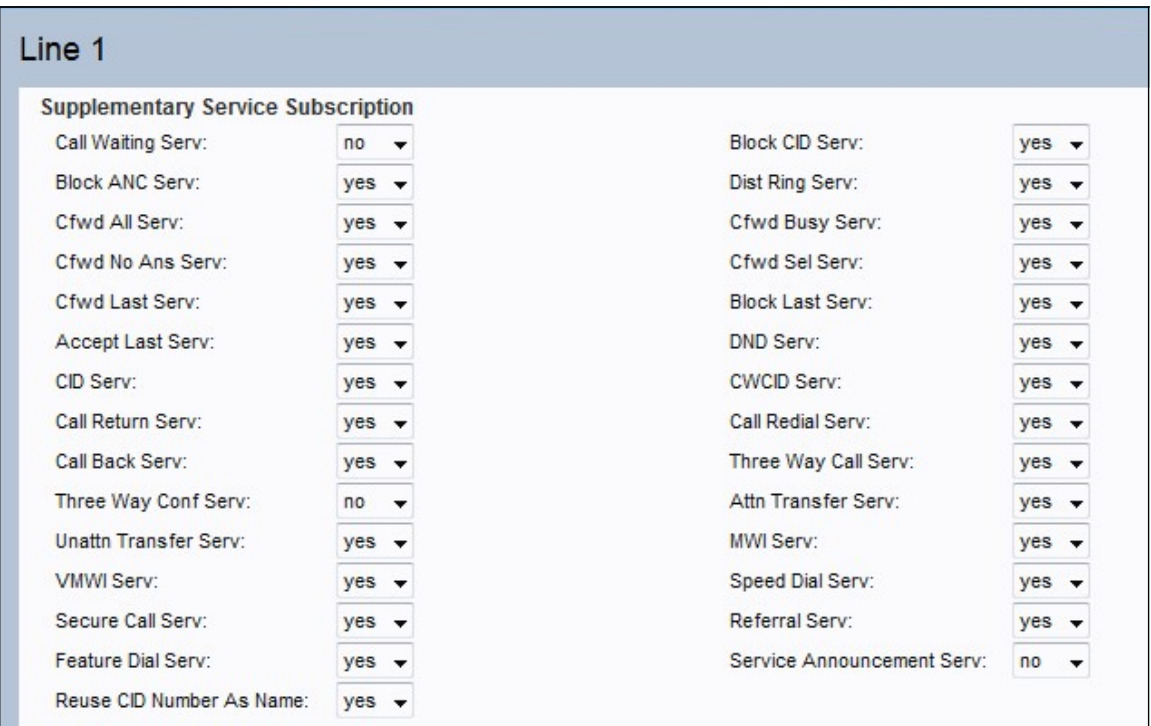

Passaggio 4. Scegliere No dall'elenco a discesa Servizio di attesa di chiamata. In questo modo viene disattivata l'attesa di chiamata sul dispositivo.

Passaggio 5. Scegliere No dall'elenco a discesa Servizio di chiamata a tre vie. In questo modo l'utente non può conversare con due utenti contemporaneamente.

#### Configurazione audio

Passaggio 6. Scorrere verso il basso fino all'area Configurazione audio. Selezionate G.711u o G.711a dall'elenco a discesa Codec preferito (Preferred Codec). I codec sono protocolli che consentono al ricevitore di riprodurre le informazioni esattamente come sono state inviate. Entrambe le opzioni vengono utilizzate per la compilazione. Nella compressione, l'intervallo dinamico di un segnale viene compresso prima della trasmissione e successivamente esteso per riprodurre le informazioni originali sul ricevitore.

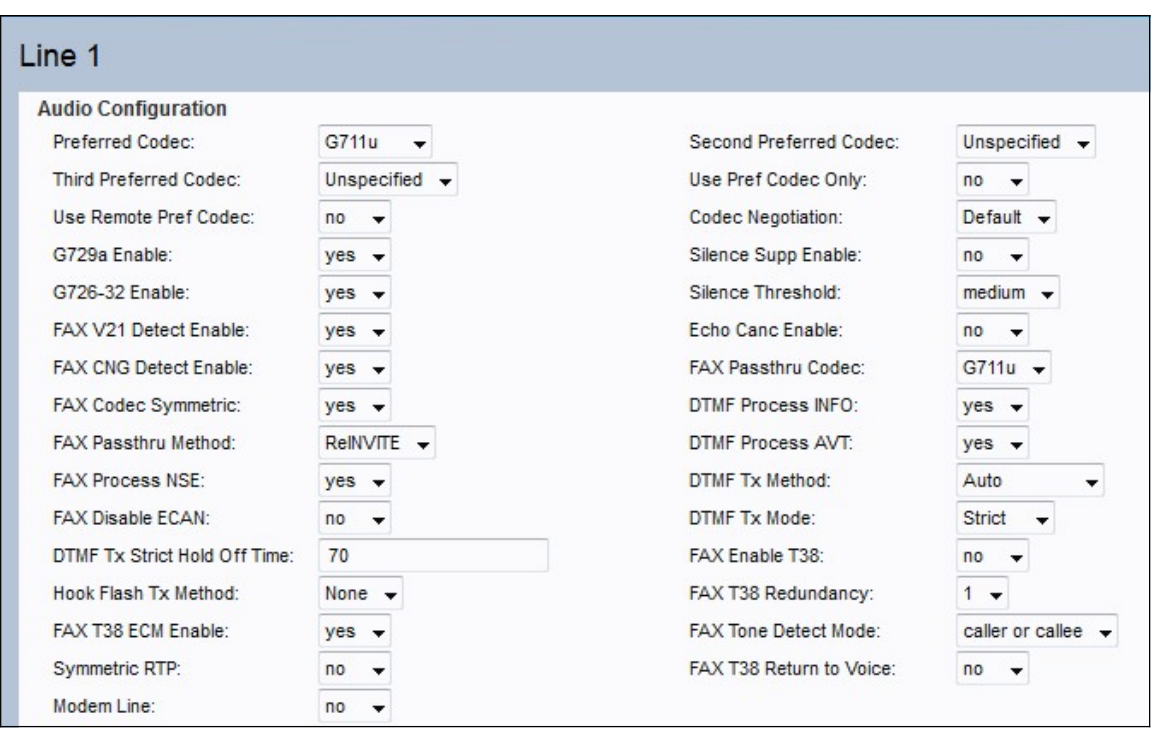

·G.711u: la codifica μ-law accetta come input un audio lineare con segno a 14 bit, aumenta la grandezza di 32 e lo converte in un valore a 8 bit.

·G.711a: la codifica A-law converte un audio lineare con segno a 13 bit in un valore a 8 bit.

Passaggio 7. Scegliere Sì dall'elenco a discesa Usa solo codec pref. In questo modo, tutte le chiamate utilizzeranno solo il codec preferito.

Passaggio 8. Scegliere No dall'elenco a discesa Silence Supp Enable. La soppressione del silenzio viene utilizzata per evitare la trasmissione di frame audio silenziosi sulla rete. Questa funzione riduce l'ampiezza di banda della rete poiché viene trasmesso solo il parlato.

Passaggio 9. Scegliere No dall'elenco a discesa Abilita cancellazione eco. La funzione di cancellazione dell'eco serve a rimuovere l'eco nella comunicazione; questa funzione migliora non solo la qualità della chiamata, ma anche la soppressione del silenzio.

Passaggio 10. Scegliere ReINVITE dall'elenco a discesa Metodo pass-through FAX. Questo metodo pass-through FAX viene utilizzato per demodulare o comprimere le informazioni passate attraverso la rete, il metodo ReInvite viene utilizzato per inviare un messaggio al dispositivo in modo da inviare un invito al dispositivo host a connettersi alla rete.

Passaggio 11. Fare clic su Invia per salvare le impostazioni oppure su Annulla per annullare le impostazioni non salvate.